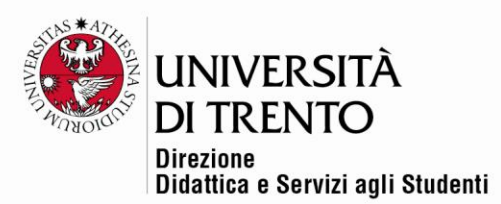

# **KALTURA**

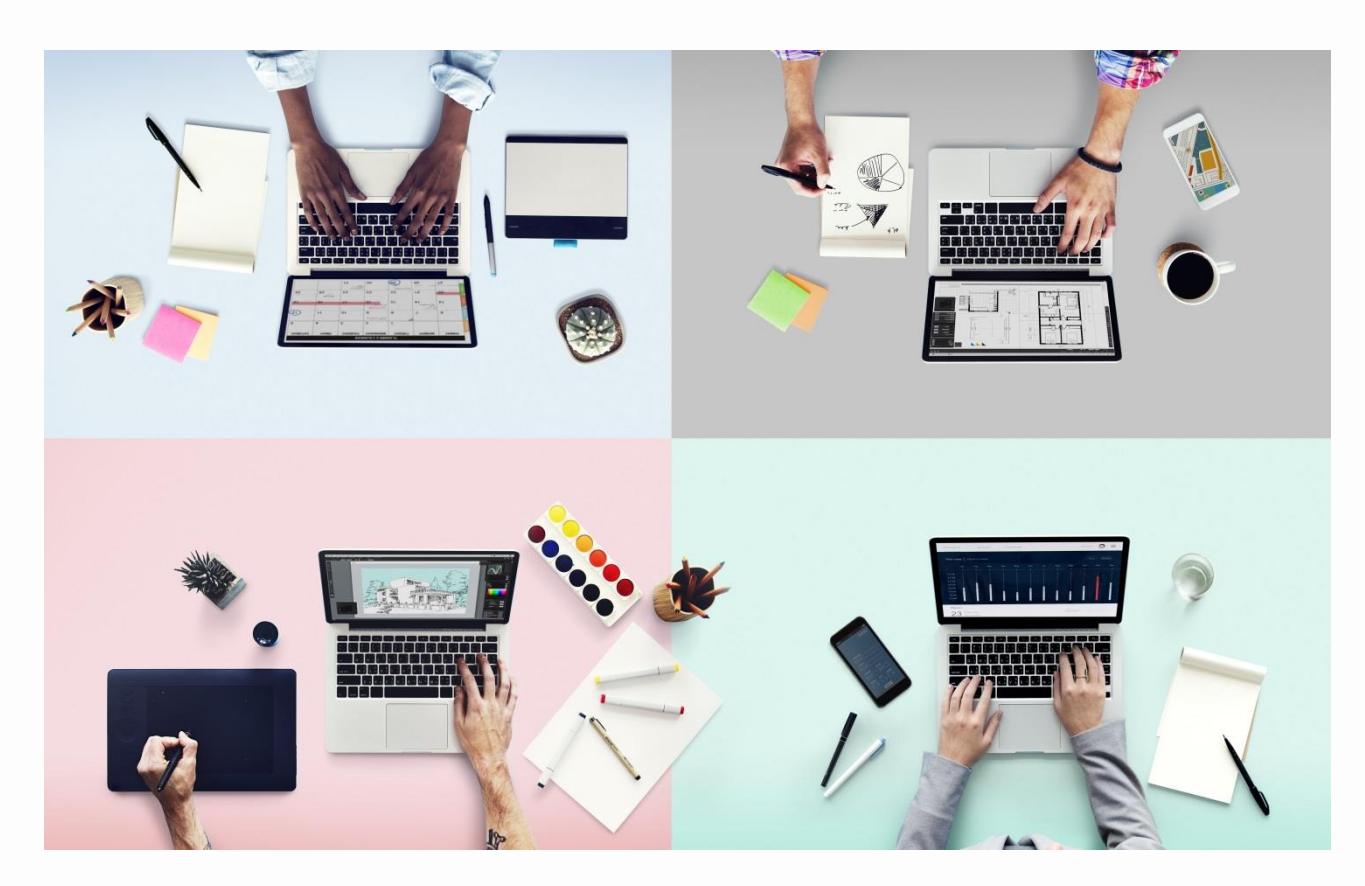

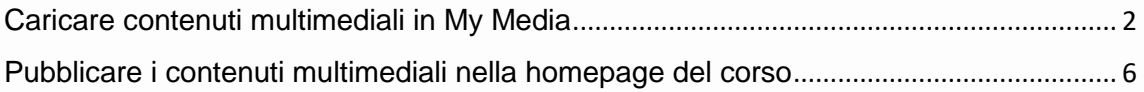

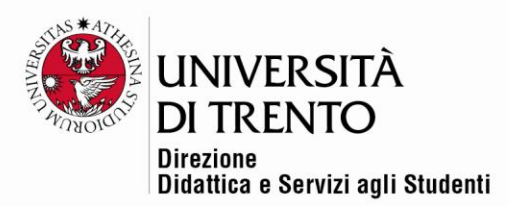

### <span id="page-1-0"></span>Caricare contenuti multimediali in My Media

Il modulo Kaltura Video per Moodle permette di caricare file video e/o audio all'interno del proprio corso su Moodle.

Accedere al proprio corso su Moodle e cliccare su **My media:**

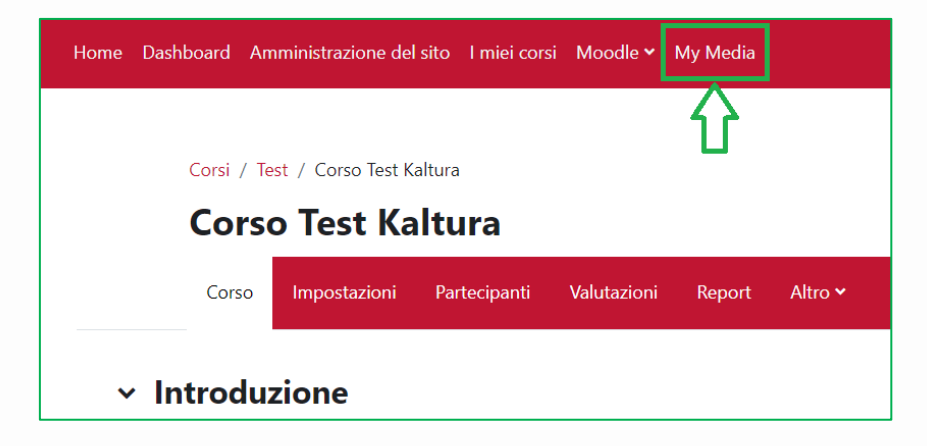

Cliccare su **Aggiungi nuovo > Caricamento contenuto multimediale** 

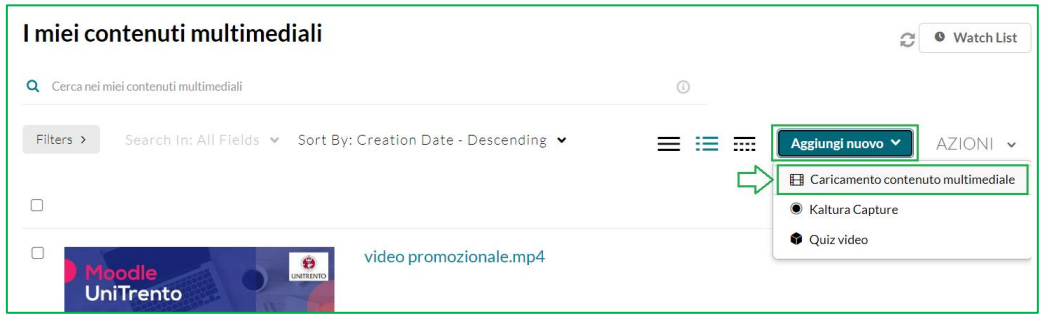

Cliccare su **Scegli un file da caricare.**

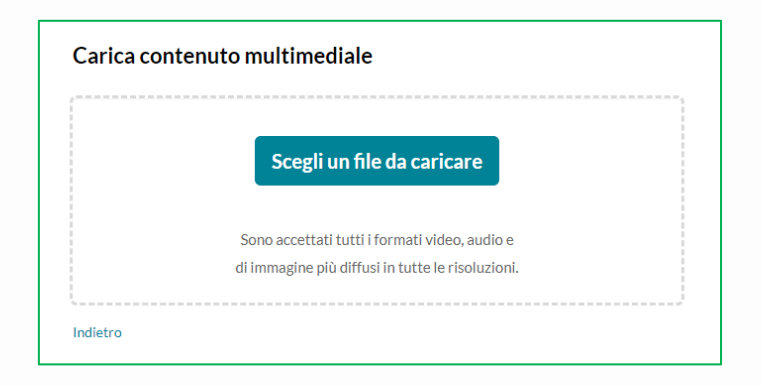

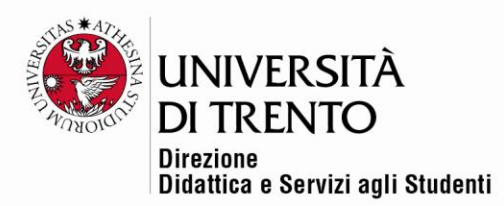

Selezionare il file che si intende caricare e confermare cliccando su **Apri.**

**Si consiglia di dare un nome chiaro ai contenuti multimediali. Esempio Lezione 1\_nome corso\_data**

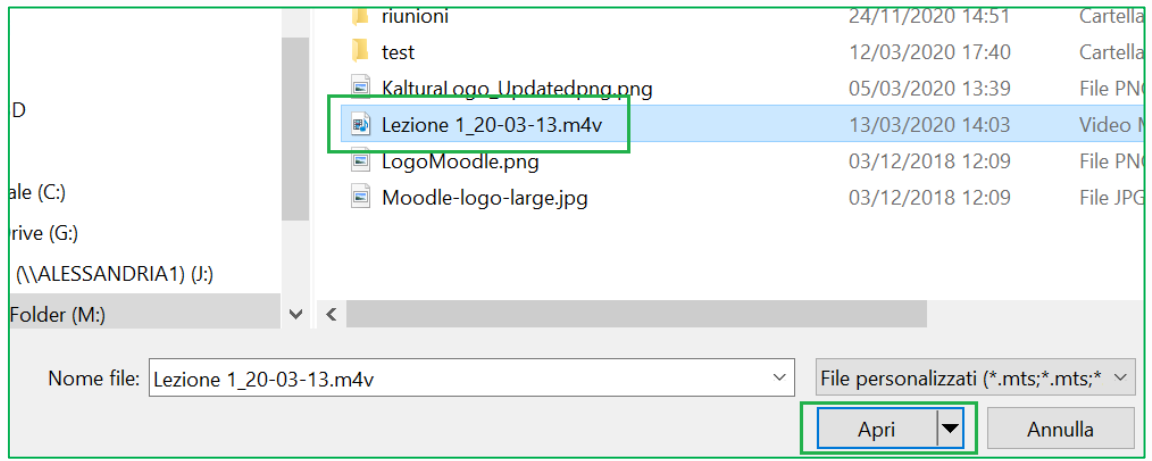

Dare il nome alla lezione (**es. Lezione 1\_titolo corso\_data**) e attendere il caricamento:

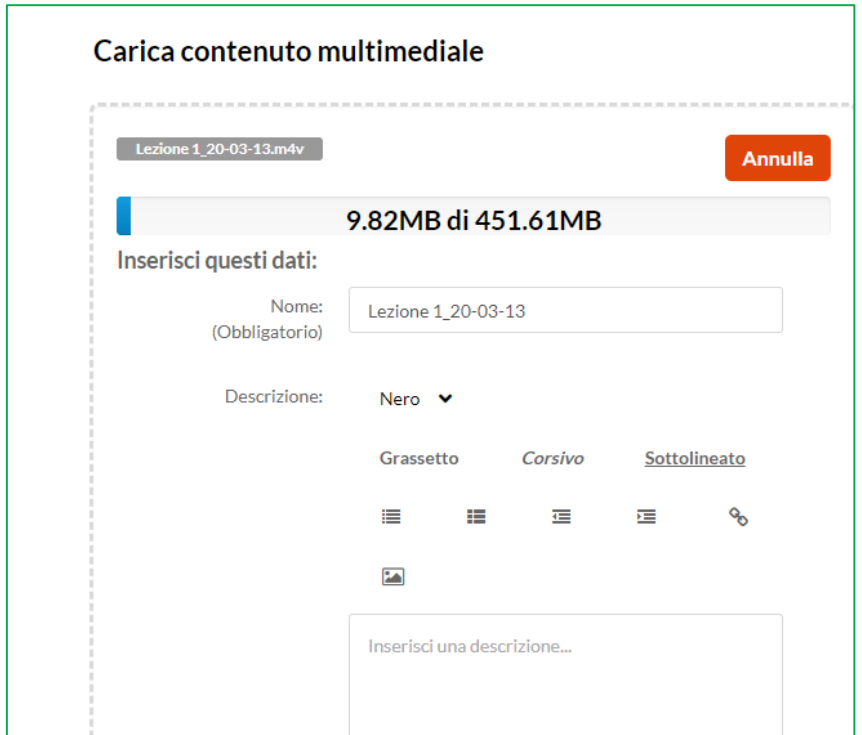

Università degli Studi di Trento Molino Vittoria via Giuseppe Verdi, 6 - 38122 Trento (Italy)<br>P.IVA - C.F. 00340520220 www.unitn.it

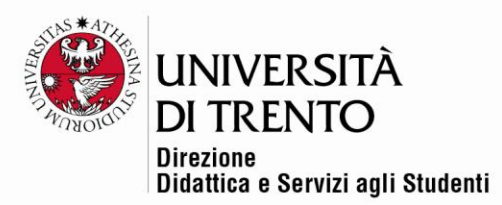

Una volta caricato comparirà il messaggio di caricamento completato e sarà possibile inserire un'eventuale descrizione del contenuto, dei tag, etc.

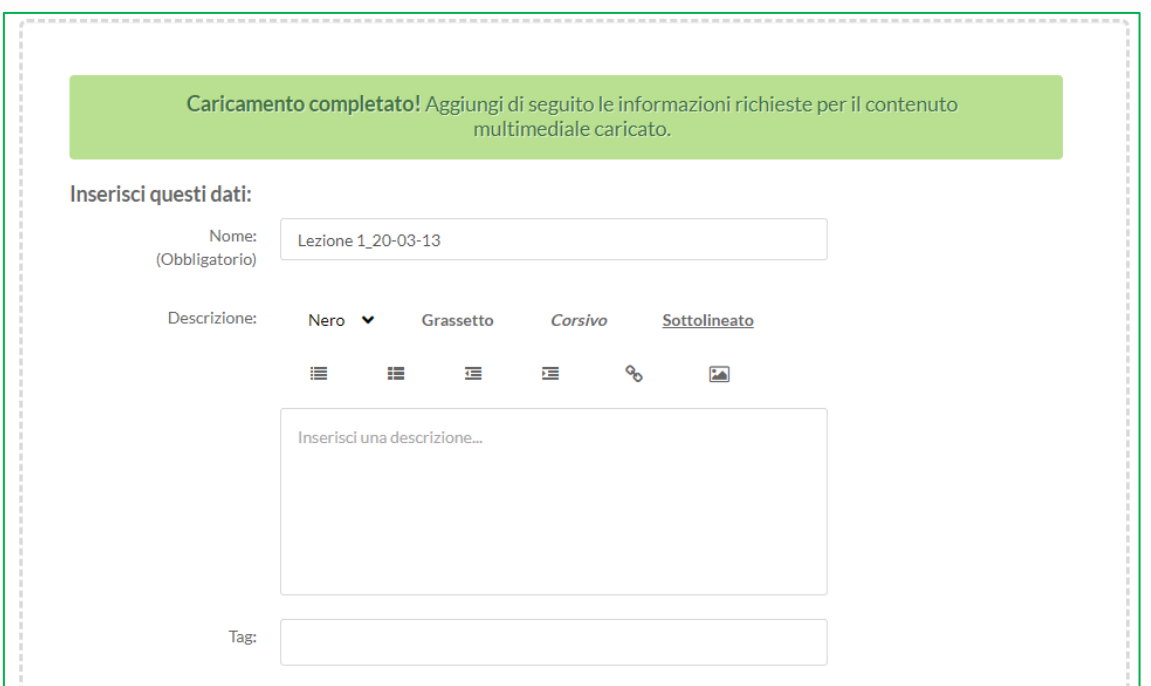

### Cliccare quindi su **Salva:**

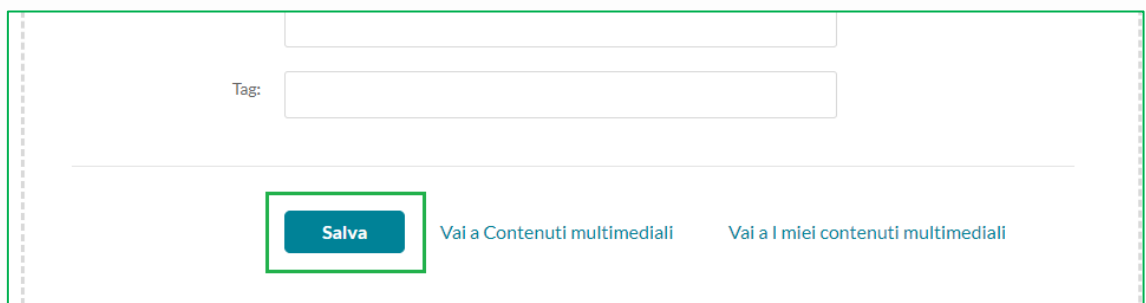

Il file ora è visibile solo al docente in forma privata.

### Cliccando su **Vai a contenuti multimediali**

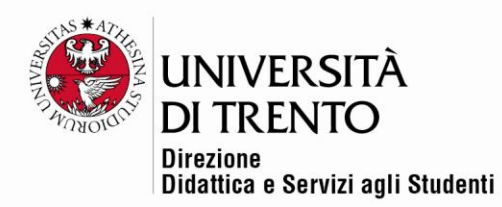

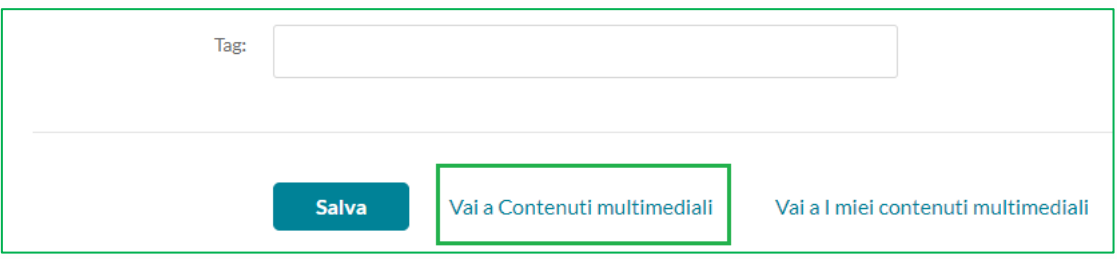

si visualizza la pagina di My media con tutte le proprie risorse caricate:

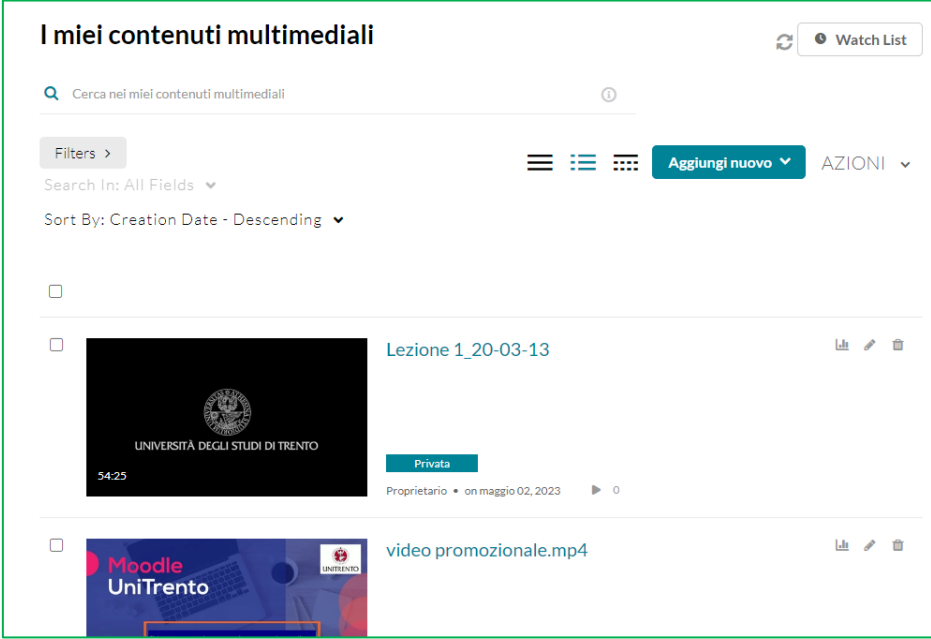

Se si vuole eliminare il file, cliccare sull'icona cestino**:**

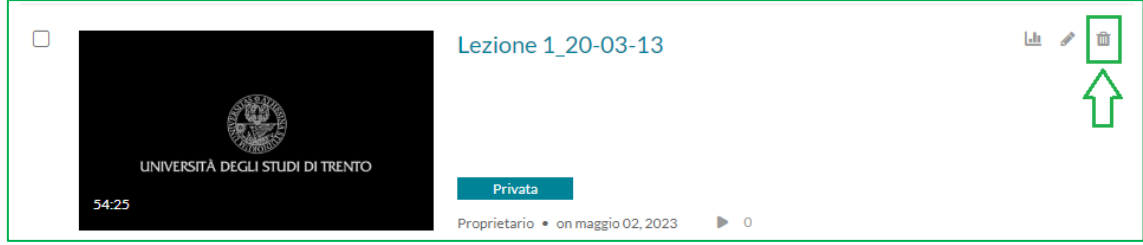

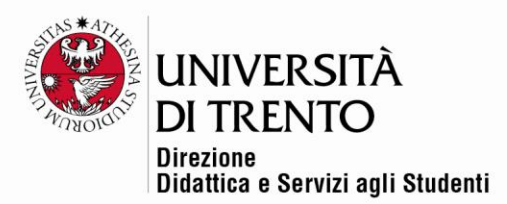

# <span id="page-5-0"></span>Pubblicare i contenuti multimediali nella homepage del corso

Per mettere a disposizione un compito nella home page del corso **spostare il** 

**cursore Attiva modifica in alto a destra:**

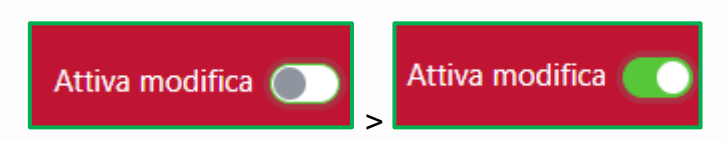

Poi cliccare sul comando **Aggiungi un'attività o una risorsa**:

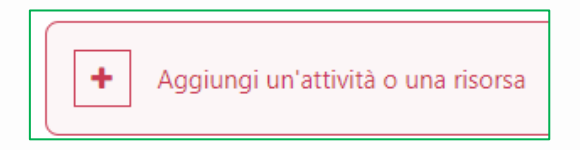

Cliccare su **Aggiungi un'attività/risorsa**:

Selezionare, tra le risorse, la voce **Kaltura video resource:**

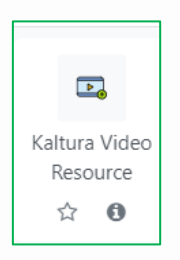

In corrispondenza del campo **Nome** inserire il nome della risorsa multimediale, un'eventuale descrizione, quindi cliccare su **Add media:**

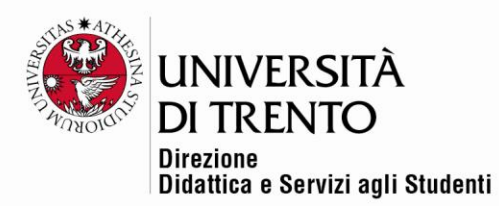

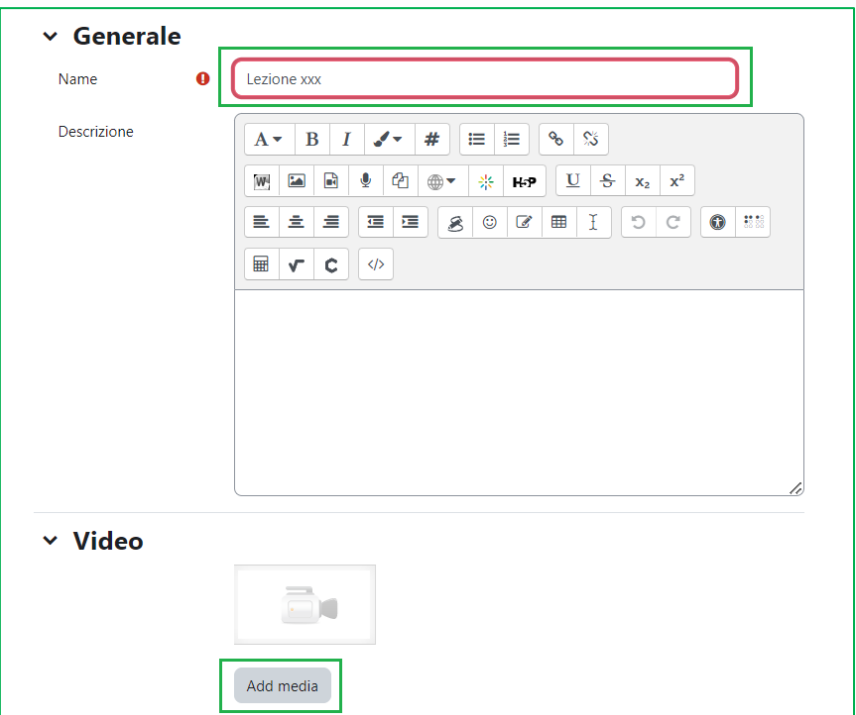

Selezionare il video desiderato presente in My Media:

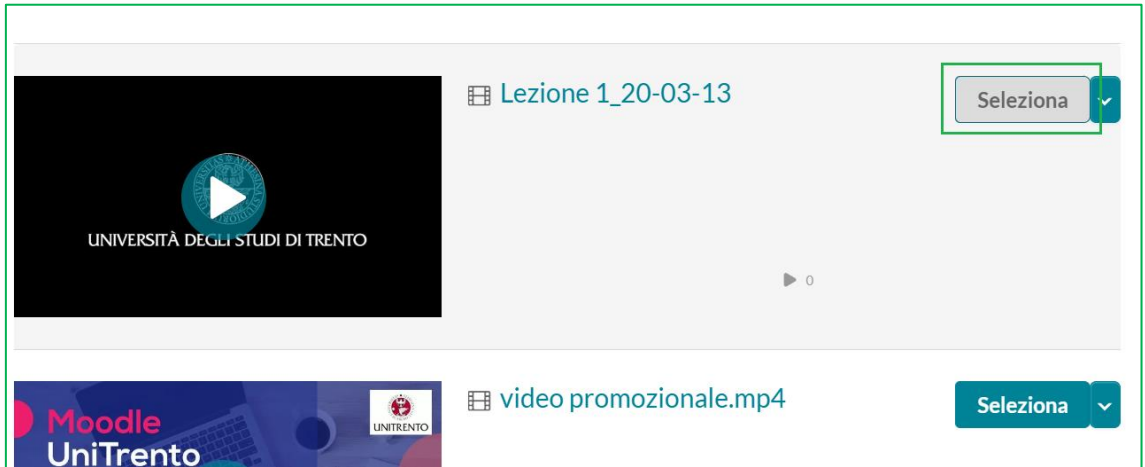

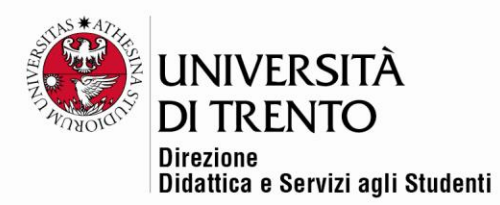

#### Infine cliccare su **Salva e torna al corso**:

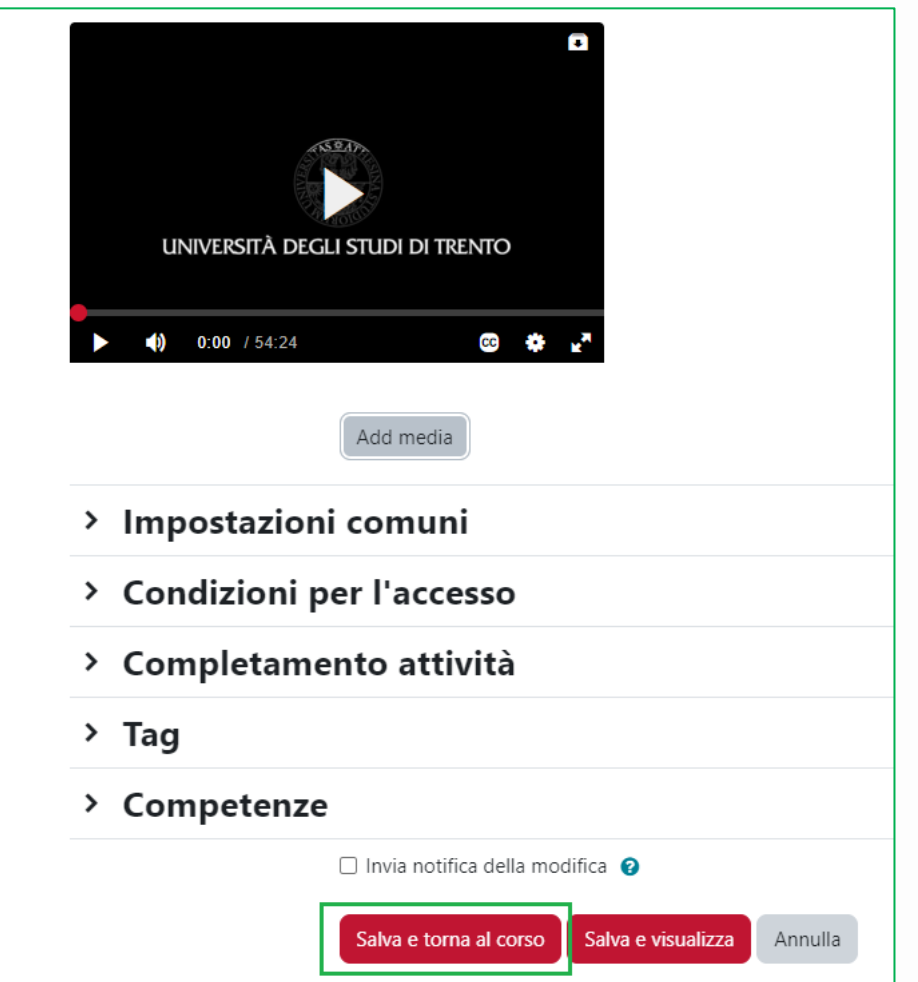

Per maggiori informazioni:

**Didattica OnLine** - Divisione Centro Linguistico Test Center e Didattica Online

Direzione Didattica e Servizi agli Studenti

Università degli Studi di Trento

tel. +39 0461 283316 uff.didatticaonline@unitn.it